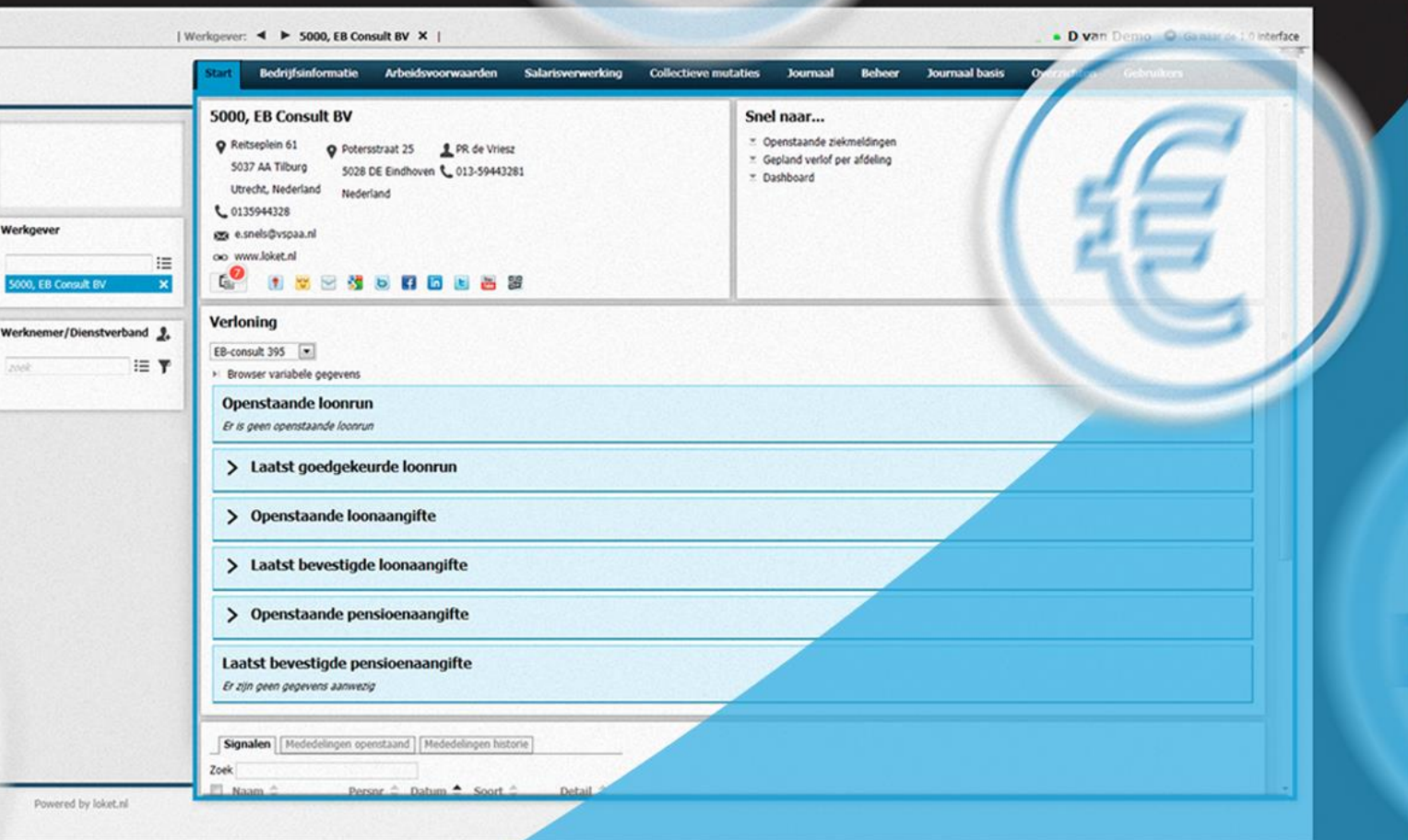

## HANDLEIDING **ONLINE PERSONEEL EN SALARIS**

### *Inhoudsopgave*

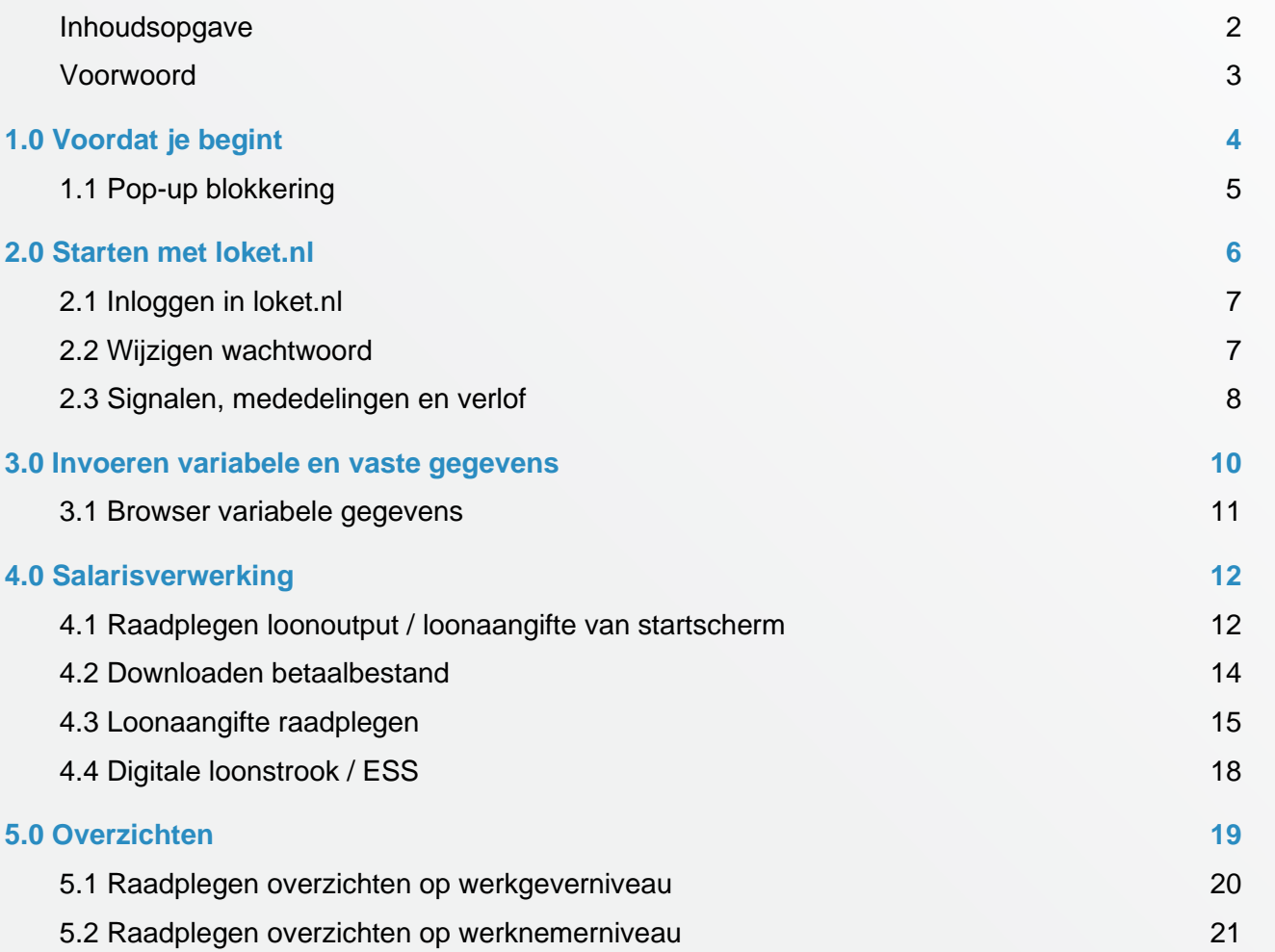

#### **Starten met Loket.nl**

Ontdek in alle rust hoe je Loket.nl optimaal kunt gebruiken voor de salaris- en personeelsadministratie.

Gefeliciteerd! Als je dit leest is er een goede kans dat jij net toegang hebt gekregen tot Loket.nl. Mogen wij je namens de gehele organisatie welkom heten in onze online salaris- en personeelswereld.

Om ervoor te zorgen dat je goed je weg kan vinden in onze applicatie, hebben wij deze instructie geschreven. Daarnaast zullen wij je begeleiden bij de overgang naar Loket.nl. Heb je hierna nog vragen of zijn er toch nog problemen? Dan helpen wij je graag verder.

Wij wijzen je er op dat dit een zeer beknopte handleiding betreft. Op onze website vind je ook een uitgebreide handleiding.

Via Salaria heeft er bewust voor gekozen om de rechtenstructuur beperkt te houden om je niet te laten verdwalen in een veelheid aan keuzes. Neem gerust contact met ons op als je behoefte hebt aan een uitbreiding van de toegekende rechten.

#### **Contactgegevens**

Via Salaria Antoniuslaan 1 3341 GA Hendrik-Ido-Ambacht Tel: 085 303 34 79 E-mail: [salarissen@viasalaria.nl](mailto:salarissen@viasalaria.nl)

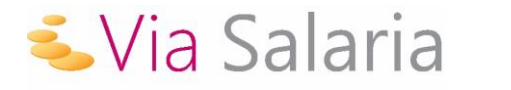

## *1.0 Voordat je begint*

**Voordat je begint is het belangrijk om een aantal instellingen te controleren, zodat de applicatie op een juiste manier werkt. In sommige gevallen kan het zijn dat je hierbij hulp nodig hebt van de systeembeheerder.**

### *1.1 Pop-up blokkering*

Als loket.nl een overzicht toont, gebeurt dit in een nieuw venster. Door een pop-up blokkering kan het zijn dat je browser dit overzicht tegenhoudt. Dit kun je voorkomen door loket.nl toe te voegen aan de veilige websites of de pop-up blokkering op te heffen.

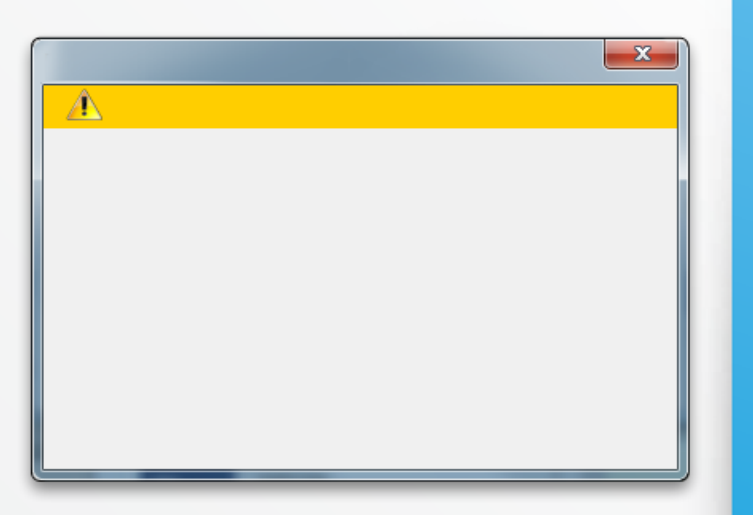

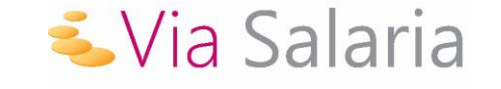

## *2.0 Starten met loket.nl*

**Maak kennis met onderdelen van de interface en de bediening van loket.nl.**

## *2.1 Inloggen in loket.nl*

Op onze website [www.viasalaria.nl](http://www.viasalaria.nl/) kun je inloggen, je wordt dan doorgestuurd naar het inlogscherm van loket.nl

Na de eerste keer inloggen is het verplicht je wachtwoord te wijzigen. Het is goed dit regelmatig te wijzigen in een ander wachtwoord.

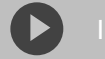

[Inloggen loket.nl](http://handleiding.loket.nl/Inloggen%20loket.html)

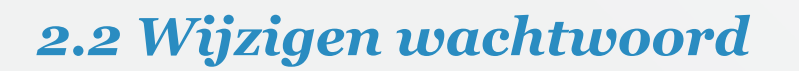

Klik met je cursor op het  $\overrightarrow{AP}$  icoon rechtsboven in het scherm.

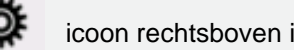

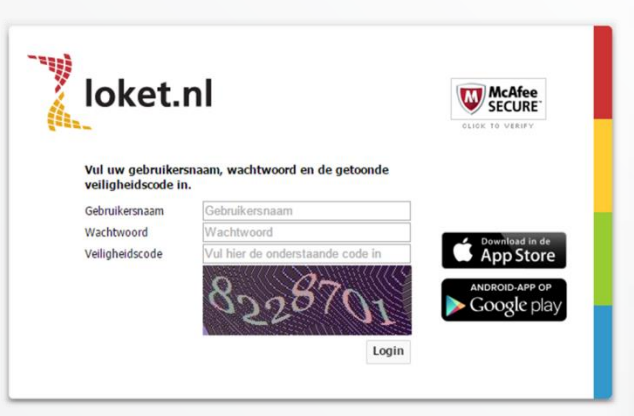

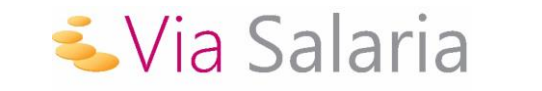

Hierdoor wordt het menu als hiernaast zichtbaar met de optie *Wijzig wachtwoord*.

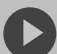

[Wachtwoord wijzigen](http://handleiding.loket.nl/Wachtwoord%20wijzigen.html)

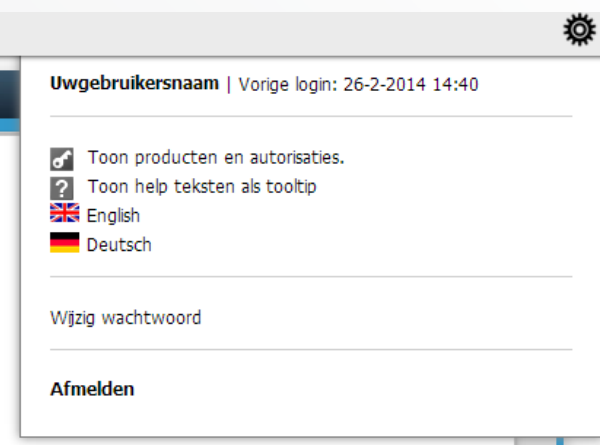

### *2.3 Signalen, mededelingen en verlof*

Om te voorkomen dat je belangrijke signalen en mededelingen over het hoofd ziet, staan deze centraal in de applicatie. Aan de linkerkant onder dienstverbanden staan de signalen, mededelingen en verlofaanvragen.

Signalen herinneren je aan gebeurtenissen zoals: het aflopen van contracten, verjaardagen, einde proefperiode en dienstjubilea. Met het aanvinken van een signaal kun je het op gezien zetten. De signalen in loket.nl zijn gebonden aan een gebruiker.

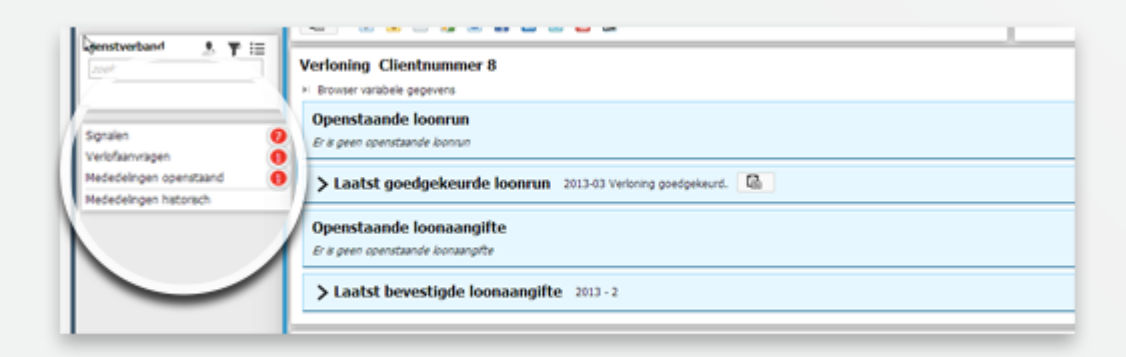

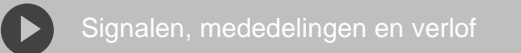

Bij mededelingen worden wijzigingen in de cao, loonmodel of specifieke aanpassingen voor een werkgever aangegeven. Een mededeling verschijnt uitsluitend bij werkgevers die van de CAO of het loonmodel gebruik maken.

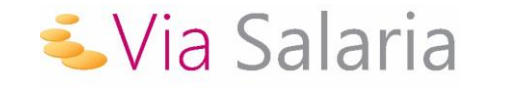

## *3.0 Invoeren variabele en vaste gegevens*

**Het is mogelijk om eenvoudig zelf de overuren, kilometervergoeding en dergelijke in te voeren in de applicatie!**

#### *3.1 Browser variabele gegevens*

1. Vanaf het startscherm of via *Collectieve mutaties* is de *Browser variabele* gegevens op te roepen.

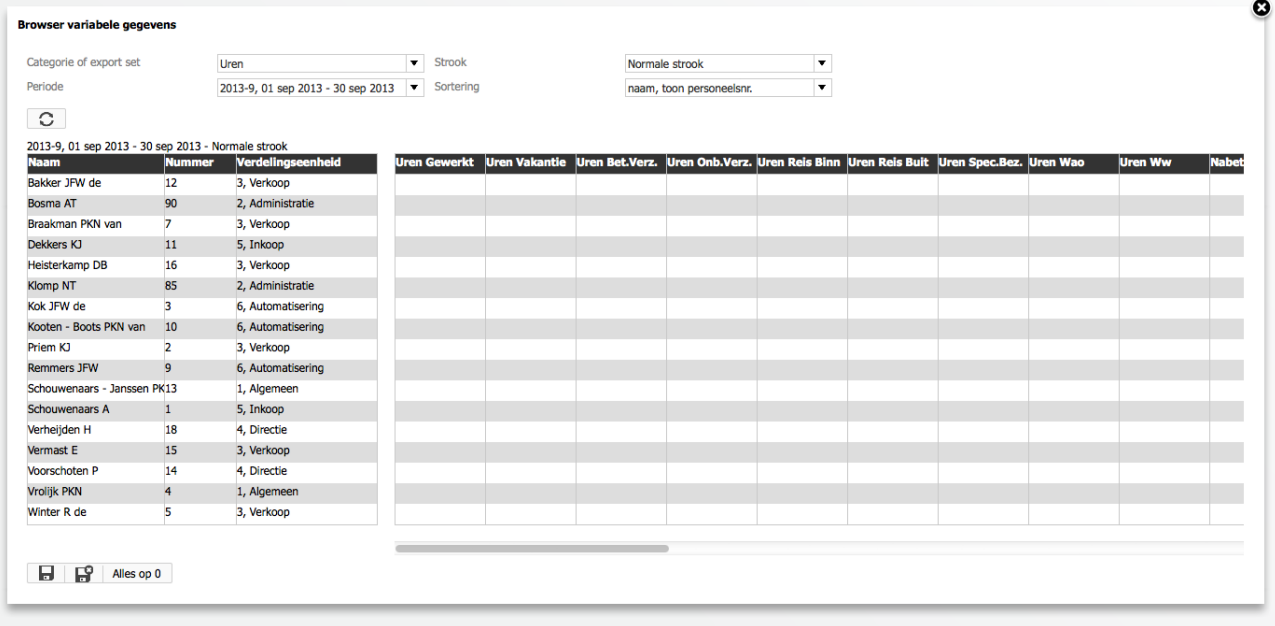

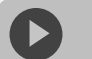

[Browser variabele gegevens](http://handleiding.loket.nl/Browser%20variabele%20gegevens.html)

- 2. In het popup venster *Categorie* of *export set*, *Strook*, *Periode* en *Sortering* opgeven.
- 3. Met het icoontje *Vernieuwen* kunnen voorgaande gegevens geactualiseerd worden.
- 4. Loonvariabelen opvoeren.
- 5. Met het icoon kan een extra actie aan het looncomponent worden meegegeven.
- 6. Met de icoontjes linksonder kan er gekozen worden voor *Opslaan*, *Opslaan en browser variabele gegevens sluiten en Alles op 0*

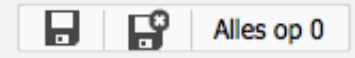

7. Er zijn ook mogelijkheden om deze gegevens via Excel aan te leveren. Vraag bij ons naar de mogelijkheden!

11

<u> Via Salaria</u>

## *4.0 Salarisverwerking*

## *4.1 Raadplegen loonoutput / loonaangifte van startscherm*

Vanaf het startscherm is direct de *Laatst goedgekeurde loonrun* en optioneel de *Laatst bevestigde loonaangifte* te bekijken. Door op de tekst te klikken klapt een menu uit met de verschillende output mogelijkheden.

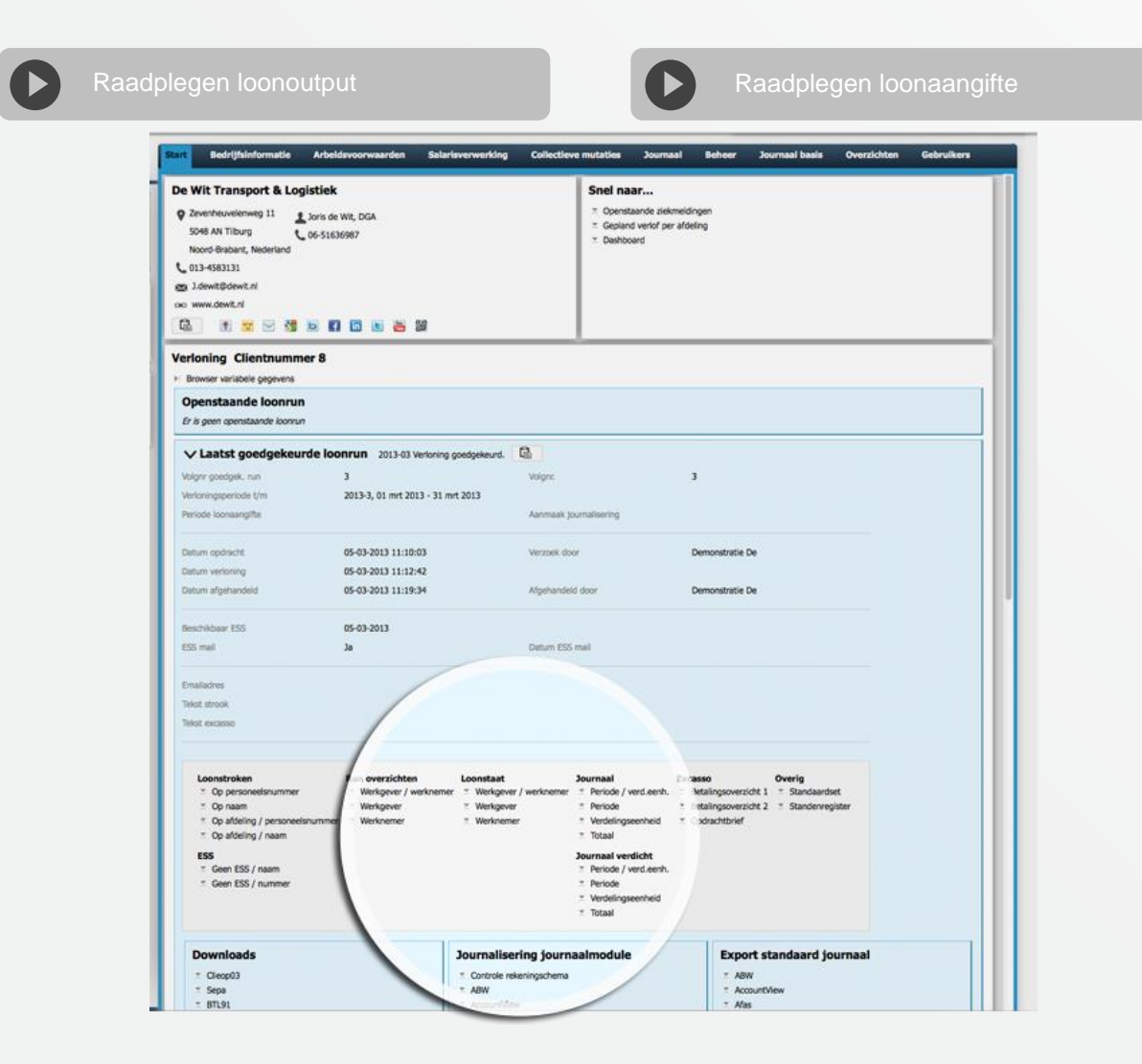

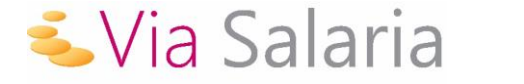

#### **Loonstroken:**

Deze zijn met diverse sorteringen op te roepen. Er is tevens de mogelijkheid om alleen de loonstroken op te roepen van de werknemers zonder ESS.

#### **Journaal:**

Het journaal van de loonrun is ook met diverse sorteringen op te roepen zoals per periode of per verdelingseenheid. Voorgedefinieerde importbestanden zijn terug te vinden onder *Journalisering journaalmodule* (Journaalmodule) en *Export standaard journaal* (standaard journaal). Hiervoor dient het product *Financieel* aan te staan.

#### **Loonstaat/runoverzicht:**

Deze overzichten kunnen direct inzicht bieden in de actuele stand van zaken per periode van bruto -> netto -> kosten werkgever.

Het runoverzicht biedt inzicht in alle loonresultaten in de desbetreffende loonrun.

#### **Loonaangifte:**

Nadat er geklikt is op *Laatst bevestigde loonaangifte* is direct het bedrag inclusief of exclusief correctie in te zien. Ook het betalingskenmerk en begunstigde worden hier getoond.

Bij de *Laatst bevestigde loonaangifte* kunt u ook het loonaangiftebericht downloaden in XML- en/of PDF-formaat. De loonaangifte zal na het aanmaken automatisch naar de servers van de Belastingdienst verstuurd worden.

### *4.2 Downloaden betaalbestand*

- 1. Vanuit het startscherm kunt u klikken op *Laatst goedgekeurde* loonrun.
- 2. Onder *Downloads* is het betaalbestand *Sepa*, *Sepa Buitenland (voor Sepa betalingen buiten Nederland)* en/of *BTL91 Buiten Sepa Zone*, behorende bij de loonrun, te downloaden.

#### **Downloads**

- $E$  Sepa
- ™ Sepa Buitenland
- ™ BTL91 Buiten Sepa Zone
- ™ Export loonresultaten per run

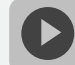

[Downloaden betaalbestand](http://handleiding.loket.nl/Downloaden%20betaalbestand.html)

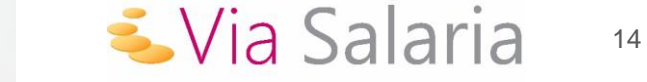

## *4.3 Loonaangifte raadplegen*

De loonaangiftes zijn terug te vinden op het startscherm van de werkgever

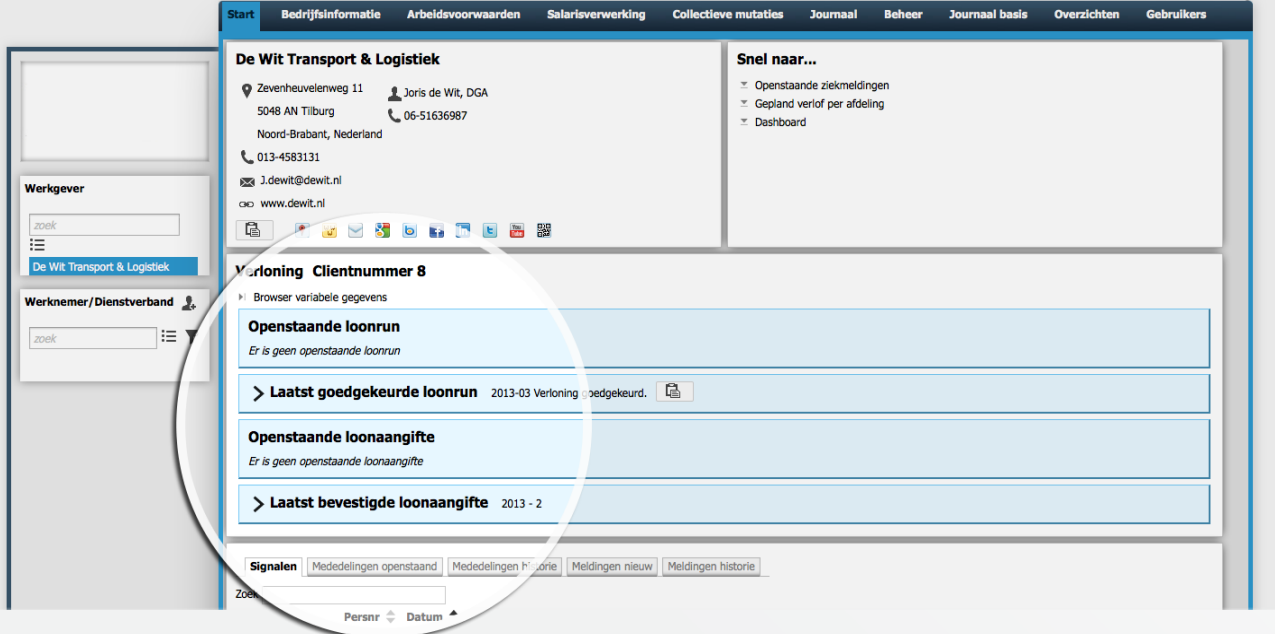

**of via** *Werkgever* **->** *Salarisverwerking* **->** *Loonaangifte*

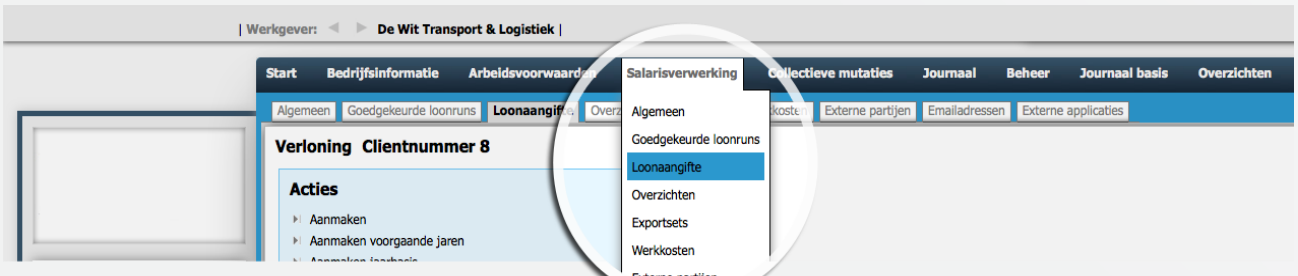

Hier zijn de *Bevestigde loonaangifteberichten* en (optioneel) een *openstaande loonaangifte* in te zien en/of te bevestigen.

Selecteer de loonaangifte van de periode die je wilt raadplegen. Kies voor Downloads / Overzicht.

Bij het loonaangiftebericht zijn o.a. de volgende gegevens terug te vinden:

- Periode
- Loonaangiftebedrag (inclusief en exclusief correcties voorgaande periode)
- **Betalingskenmerk**
- IBAN Belastingdienst Apeldoorn

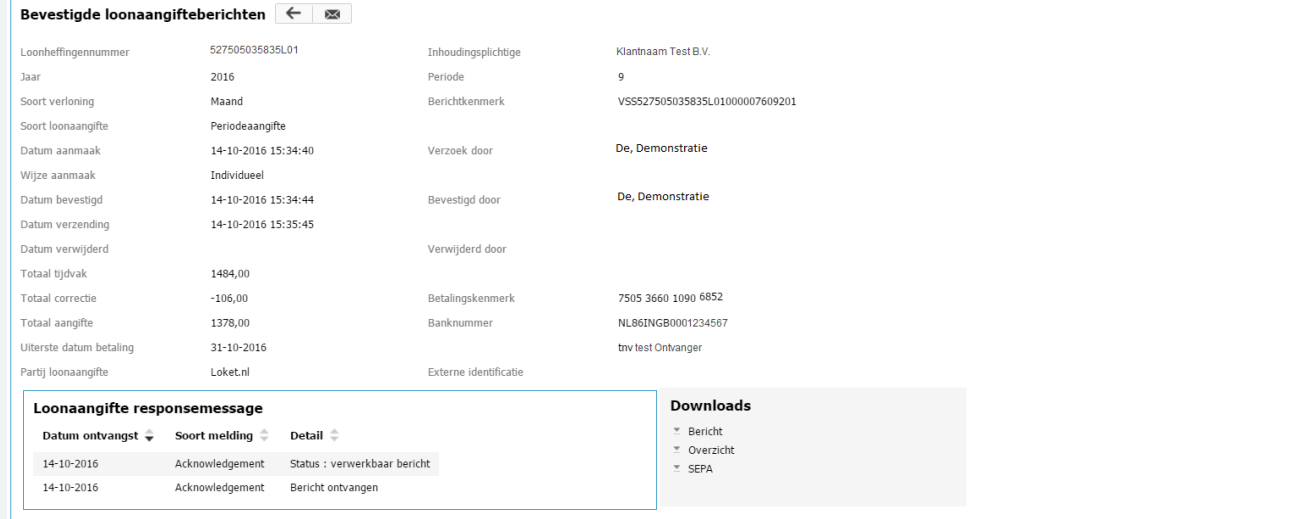

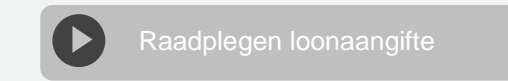

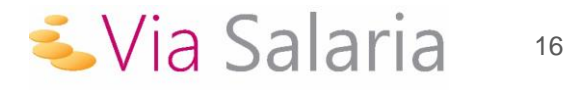

Het is mogelijk om bij een goedgekeurde loonaangifte het SEPA betaalbestand te downloaden. Bij een goedgekeurde loonaangifte verschijnt vervolgens onder Downloads de button SEPA:

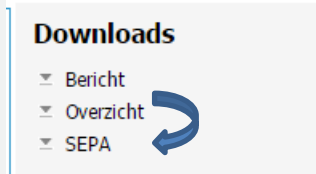

Voordat je daadwerkelijk het SEPA bestand download kun je de Datum verwerking aanpassen. Default wordt dit veld gevuld met de datum van vandaag. Vervolgens kies je voor Download en het SEPA bestand wordt aangemaakt.

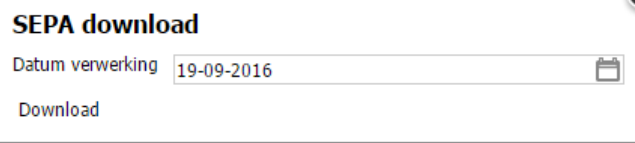

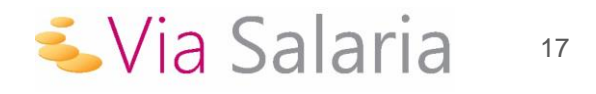

## *4.4 Digitale loonstrook / ESS*

De digitale loonstrook kan middels een beveiligd werknemerportaal (werknemerloket.nl) beschikbaar gesteld worden aan de werknemer.

De loonstrook is tevens beschikbaar via Finbox bij het internetbankieren en via een app voor smartphone en/of tablet (Android, Apple iOS en Windows 8).

#### **E-mail:**

Bij het opstarten van de verloning is het mogelijk een e-mail te sturen aan alle werknemers om te attenderen op een nieuwe loonstrook.

#### **Beschikbaar ESS:**

Bij de verloning is het tevens mogelijk om de datum op te geven waarop de loonstroken beschikbaar moeten zijn in het werknemerportaal.

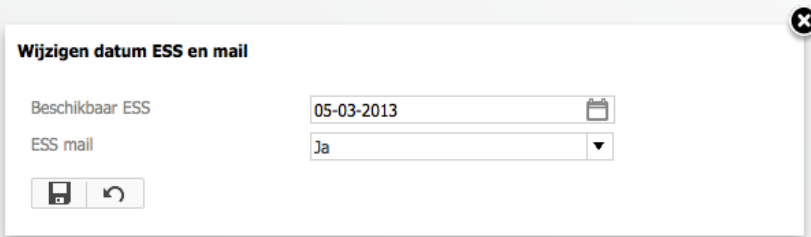

Een vaste dag *Beschikbaar ESS* kan verwerkt worden via *Werkgever -> Arbeidsvoorwaarden -> Beloning.* De instelling *Ess mail* kan vastgezet worden via *Werkgever -> Bedrijfsinformatie.*

Nieuw dienstverband (één inlog ESS):

Indien een werknemer een nieuw dienstverband krijgt, dient er gekozen te worden voor *Nieuw dienstverband* i.p.v. *Nieuwe werknemer.* Hierdoor kan een werknemer met één inlog voor ESS alle dienstverbanden raadplegen.

## *5.0 Overzichten*

**Alle belangrijke personeels- en salarisgegevens worden in loket.nl omgezet naar belangrijke stuuren managementinformatie in veel verschillende overzichten. Een groot deel van de overzichten in loket.nl kunnen in verschillende bestandsformaten worden gedownload, denk hierbij aan: PDF, CSV, Excel, Html en XML.**

## *5.1 Raadplegen overzichten op*

### *werkgeverniveau*

1. Kies in het menu op werkgeverniveau voor *Overzichten.*

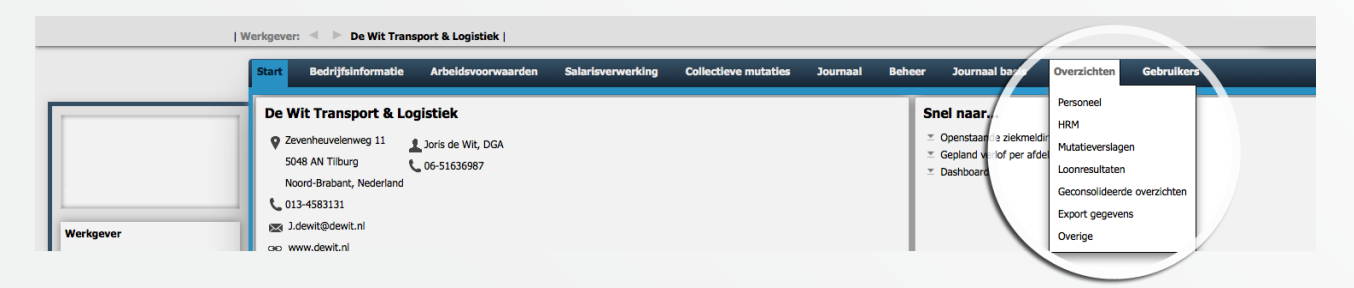

- 2. Op werkgeverniveau wordt een onderscheid gemaakt in de onderstaande categorieën:
	- a. Personeel: *organisatie, stamgegevens, persoonskenmerken, dienstjaren, leeftijden, salarisperiodiek, personeelsverloop, kinderen, partner, contactpersonen en MSV formulieren*
	- b. HRM: *ziekte, verlof, opleidingen, beoordelingen, verstrekkingen, dashboard en eigen velden*
	- c. Mutatieverslagen
	- d. Loonresultaten
	- e. Geconsolideerde overzichten
	- f. Export gegevens: *persoonsgegevens, dienstverbandgegevens, diverse salarisgegevens, notities, beoordelingen, overig HRM, export voor import*
	- g. Overige: *notities, regelingen en verzekeringen en mededelingen*
- 3. Selecteer de gewenste categorie en selecteer het gegevens overzicht.
- 4. Vul in onderstaand scherm de velden in en kies het gewenst bestandsformaat.

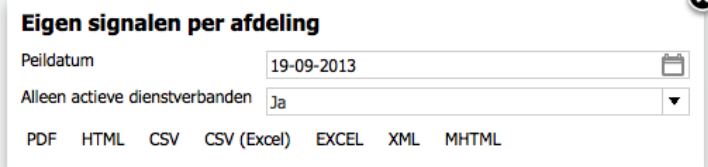

◠

20

<u> Salaria</u>

5. Het overzicht wordt geopend.

## *5.2 Raadplegen overzichten op werknemerniveau*

- 1. Selecteer de werknemer.
- 2. Kies in het menu op werkgeverniveau voor *Overzichten.*

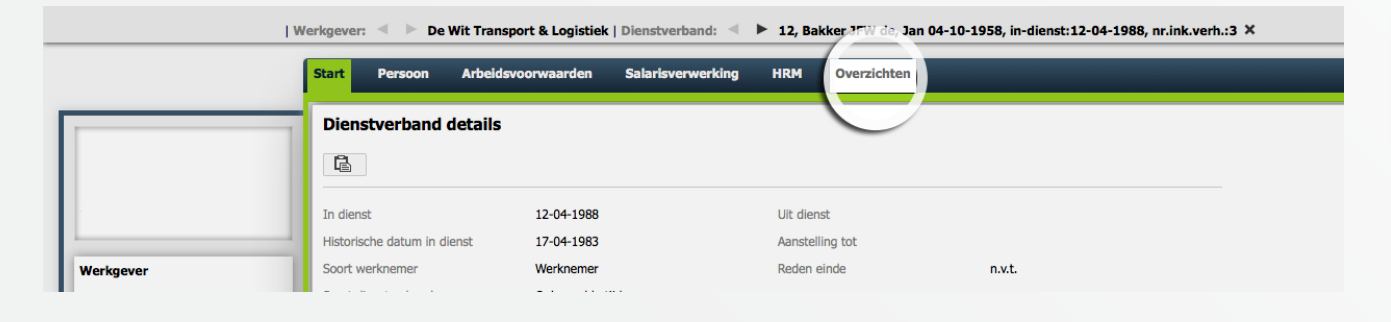

3. Selecteer het gewenste overzicht en kies in het venster voor het gewenste bestandformaat.

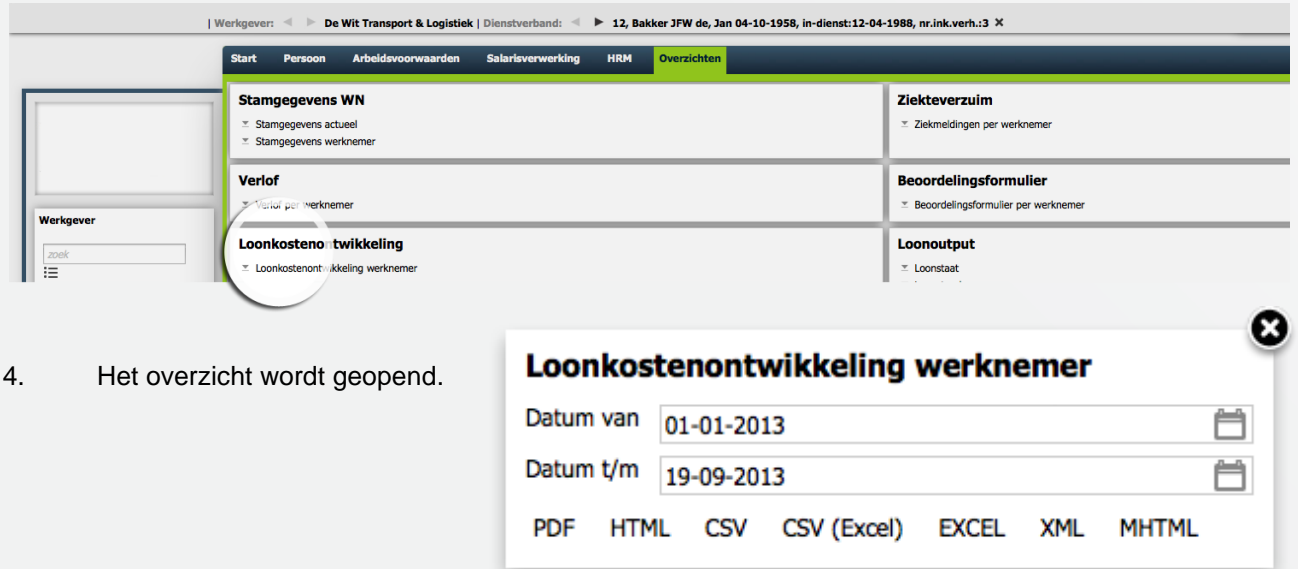

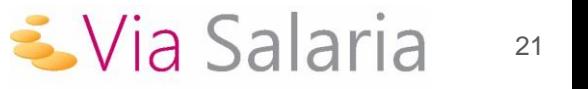

# & Via Salaria

**We staan altijd voor je klaar!** 

#### **Contact**

Via Salaria salarissen@viasalaria.nl www.viasalaria.nl

Antoniuslaan 1 3341 GA Hendrik-Ido-Ambacht 085 303 34 79

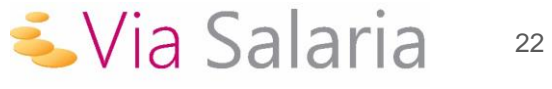